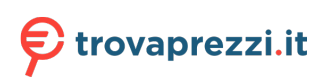

Questo manuale d'istruzione è fornito da trovaprezzi.it. Scopri tutte le offerte per [Hikvision DS-](http://www.trovaprezzi.it/monitor-lcd/prezzi-scheda-prodotto/hikvision_ds_d5b65rb_c?utm_source=pdf&utm_medium=referral&utm_campaign=pdf_73)[D5B65RB/C](http://www.trovaprezzi.it/monitor-lcd/prezzi-scheda-prodotto/hikvision_ds_d5b65rb_c?utm_source=pdf&utm_medium=referral&utm_campaign=pdf_73) o cerca il tuo prodotto tra le [migliori offerte di Monitor](http://www.trovaprezzi.it/prezzi_monitor-lcd.aspx?utm_source=pdf&utm_medium=referral&utm_campaign=pdf_73)

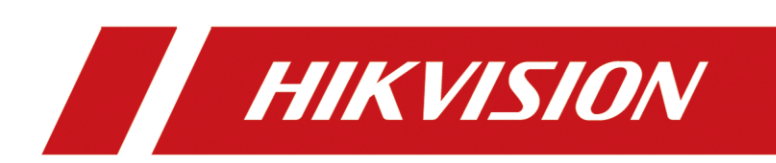

# WonderCast

Operation Manual

# **Legal Information**

#### **© 2022 Hangzhou Hikvision Digital Technology Co., Ltd. All rights reserved.**

#### **About this Manual**

The Manual includes instructions for using and managing the Product. Pictures, charts, images and all other information hereinafter are for description and explanation only. The information contained in the Manual is subject to change, without notice, due to firmware updates or other reasons. Please find the latest version of this Manual at the Hikvision website (https://www.hikvision.com/).

Please use this Manual with the guidance and assistance of professionals trained in supporting the Product.

#### **Trademarks**

HIKVISION and other Hikvision's trademarks and logos are the properties of Hikvision in various jurisdictions. Other trademarks and logos mentioned are the properties of their respective owners.

: The terms HDMI and HDMI High-Definition Multimedia Interface, and the HDMI Logo are trademarks or registered trademarks of HDMI Licensing Administrator, Inc. in the United States and other countries.

#### **Disclaimer**

TO THE MAXIMUM EXTENT PERMITTED BY APPLICABLE LAW, THIS MANUAL AND THE PRODUCT DESCRIBED, WITH ITS HARDWARE, SOFTWARE AND FIRMWARE, ARE PROVIDED "AS IS" AND "WITH ALL FAULTS AND ERRORS". HIKVISION MAKES NO WARRANTIES, EXPRESS OR IMPLIED, INCLUDING WITHOUT LIMITATION, MERCHANTABILITY, SATISFACTORY QUALITY, OR FITNESS FOR A PARTICULAR PURPOSE. THE USE OF THE PRODUCT BY YOU IS AT YOUR OWN RISK. IN NO EVENT WILL HIKVISION BE LIABLE TO YOU FOR ANY SPECIAL, CONSEQUENTIAL, INCIDENTAL, OR INDIRECT DAMAGES, INCLUDING, AMONG OTHERS, DAMAGES FOR LOSS OF BUSINESS PROFITS, BUSINESS INTERRUPTION, OR LOSS OF DATA, CORRUPTION OF SYSTEMS, OR LOSS OF DOCUMENTATION, WHETHER BASED ON BREACH OF CONTRACT, TORT (INCLUDING NEGLIGENCE), PRODUCT LIABILITY, OR OTHERWISE, IN CONNECTION WITH THE USE OF THE PRODUCT, EVEN IF HIKVISION HAS BEEN ADVISED OF THE POSSIBILITY OF SUCH DAMAGES OR LOSS.

YOU ACKNOWLEDGE THAT THE NATURE OF THE INTERNET PROVIDES FOR INHERENT SECURITY RISKS, AND HIKVISION SHALL NOT TAKE ANY RESPONSIBILITIES FOR ABNORMAL OPERATION, PRIVACY LEAKAGE OR OTHER DAMAGES RESULTING FROM CYBER-ATTACK, HACKER ATTACK, VIRUS INFECTION, OR OTHER INTERNET SECURITY RISKS; HOWEVER, HIKVISION WILL PROVIDE TIMELY TECHNICAL SUPPORT IF REQUIRED.

YOU AGREE TO USE THIS PRODUCT IN COMPLIANCE WITH ALL APPLICABLE LAWS, AND YOU ARE SOLELY RESPONSIBLE FOR ENSURING THAT YOUR USE CONFORMS TO THE APPLICABLE LAW. ESPECIALLY, YOU ARE RESPONSIBLE, FOR USING THIS PRODUCT IN A MANNER THAT DOES NOT INFRINGE ON THE RIGHTS OF THIRD PARTIES, INCLUDING WITHOUT LIMITATION, RIGHTS OF PUBLICITY, INTELLECTUAL PROPERTY RIGHTS, OR DATA PROTECTION AND OTHER PRIVACY RIGHTS. YOU SHALL NOT USE THIS PRODUCT FOR ANY PROHIBITED END-USES, INCLUDING THE DEVELOPMENT OR PRODUCTION OF WEAPONS OF MASS DESTRUCTION, THE DEVELOPMENT OR PRODUCTION OF CHEMICAL OR BIOLOGICAL WEAPONS, ANY ACTIVITIES IN THE CONTEXT RELATED TO ANY NUCLEAR EXPLOSIVE OR UNSAFE NUCLEAR FUEL-CYCLE, OR IN SUPPORT OF HUMAN RIGHTS ABUSES.

IN THE EVENT OF ANY CONFLICTS BETWEEN THIS MANUAL AND THE APPLICABLE LAW, THE LATTER PREVAILS.

# Applicable Models

This manual is applicable to WonderCast.

## Symbol Conventions

The symbols that may be found in this document are defined as follows.

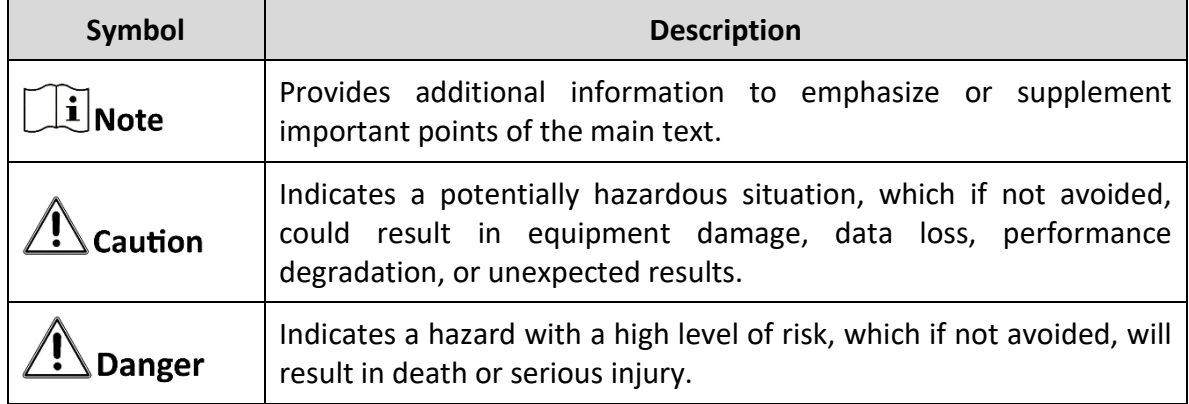

# **TABLE OF CONTENTS**

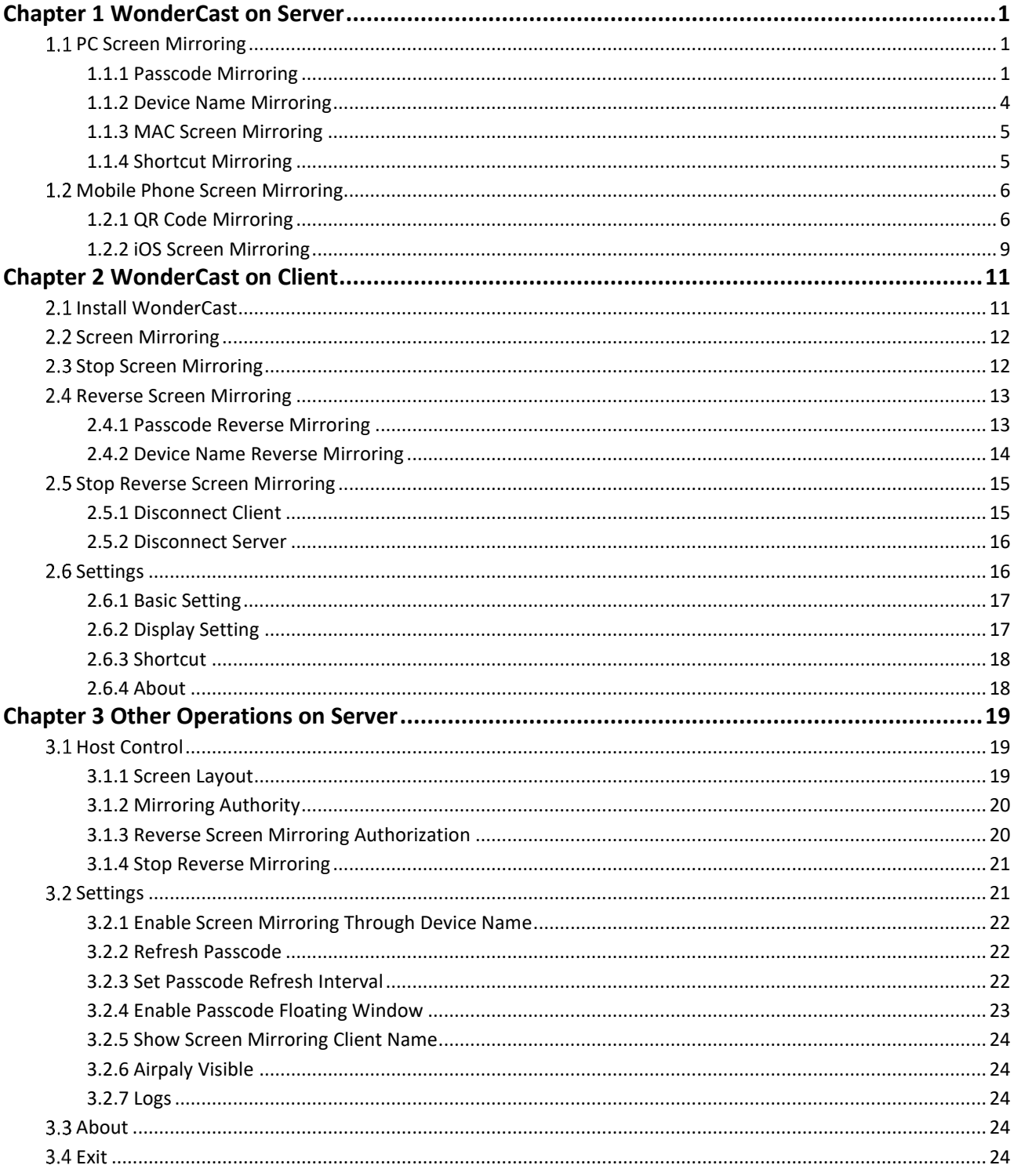

# Chapter 1 WonderCast on Server

<span id="page-4-0"></span>You can mirror the screen of a PC or mobile phone on the conference flat panel (only when devices connect to the same LAN).

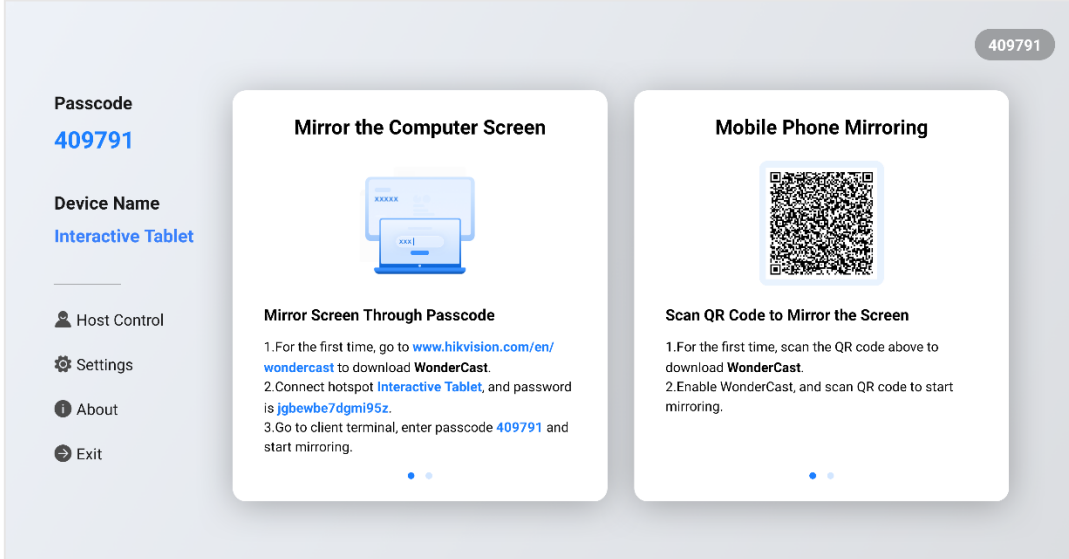

Figure 1-1 WonderCast Interface

# $\widetilde{\mathbf{1}}$  Note

The conference flat panel pre-installed with WonderCast is hereinafter referred to as the server, and the interface of the server is subject to the actual situation.

# <span id="page-4-1"></span>1.1 PC Screen Mirroring

### <span id="page-4-2"></span>1.1.1 Passcode Mirroring

When the PC and the server connect to the same LAN, you can mirror PC's screen through passcode displayed on the server.

#### *Before You Start*

The PC has installed WonderCast.

#### *Steps*

- 1. Connect the PC and the server to the same LAN.
- 2. Check the passcode displayed on the server.

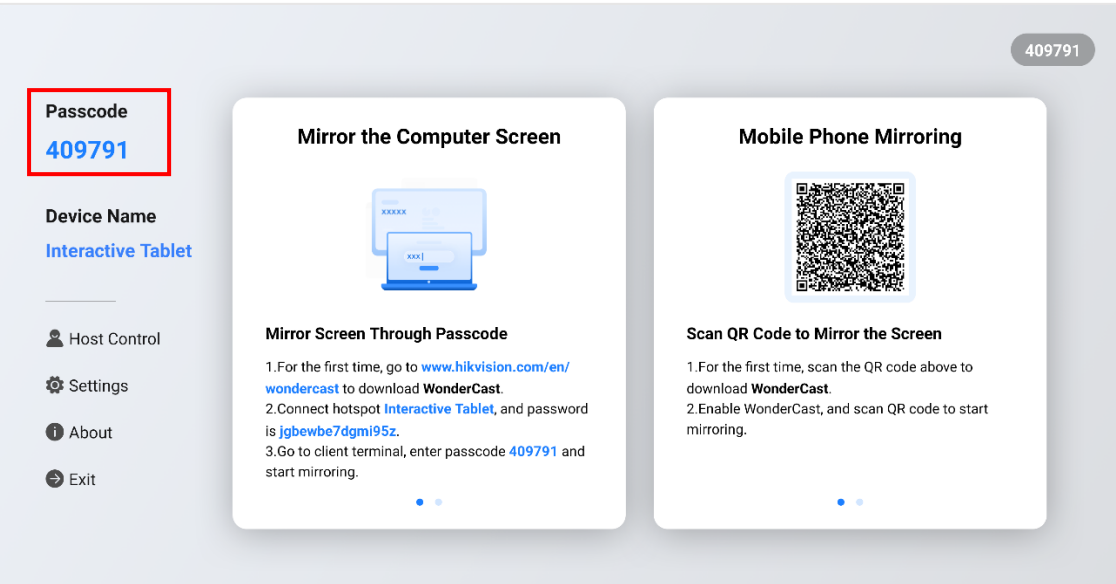

Figure 1-2 Check Passcode

- 3. Open WonderCast on PC, enter the passcode, and select a mirroring mode.
- **Copy Mode**: Copy the PC's screen.
- **Extend Mode**: Extend the PC's screen.

| WonderCast                  | <b>Screen Mirroring</b>                 | Reverse Screen Mirroring |                                      | $\times$             |
|-----------------------------|-----------------------------------------|--------------------------|--------------------------------------|----------------------|
|                             | Please enter passcode to mirror screen. |                          |                                      |                      |
|                             |                                         |                          | 1.                                   | Accessible Device(s) |
|                             |                                         | - 0                      |                                      |                      |
|                             | <b>TXRZBP</b>                           |                          | Copy Mode<br>$\widehat{\phantom{a}}$ |                      |
|                             | <b>Start Mirroring</b>                  |                          | Copy Mode<br>Extend Mode             |                      |
| My Host Name: NB-HZ20239891 |                                         |                          |                                      | ۰                    |

Figure 1-3 Enter Passcode

4. Click **Starting Mirroring**.

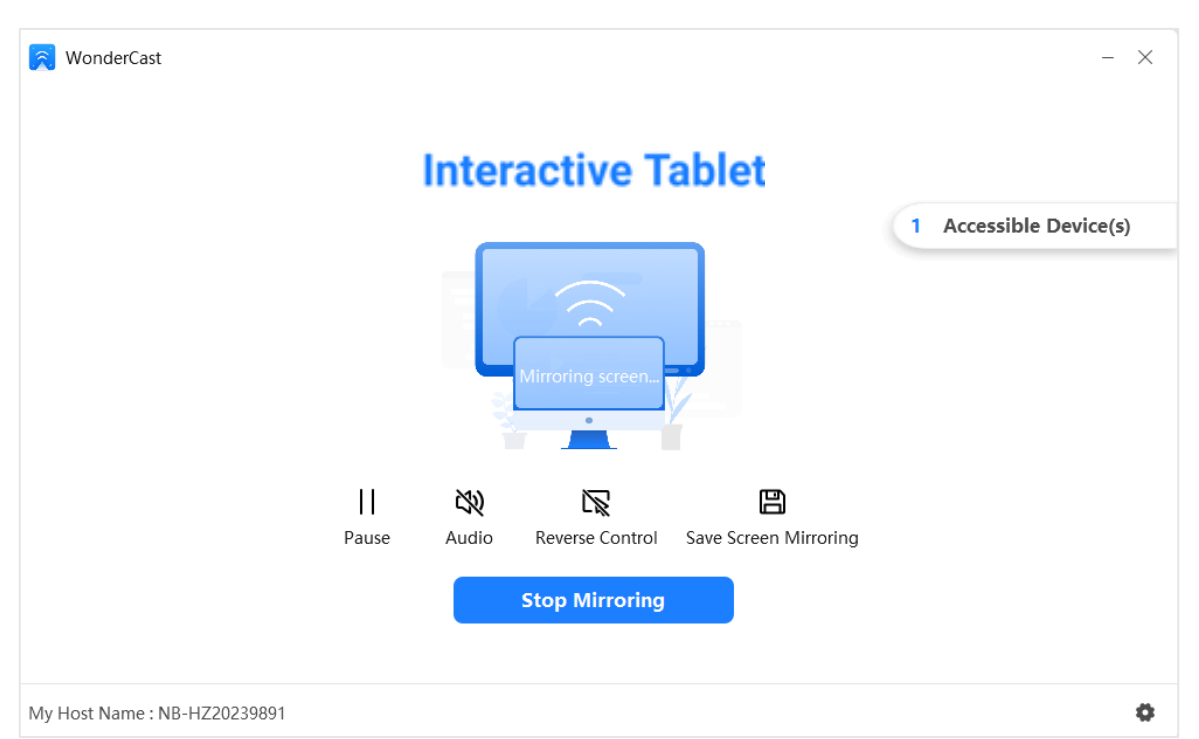

#### Figure 1-4 Screen Mirroring

#### Table 1-1 Icon Description

<span id="page-6-0"></span>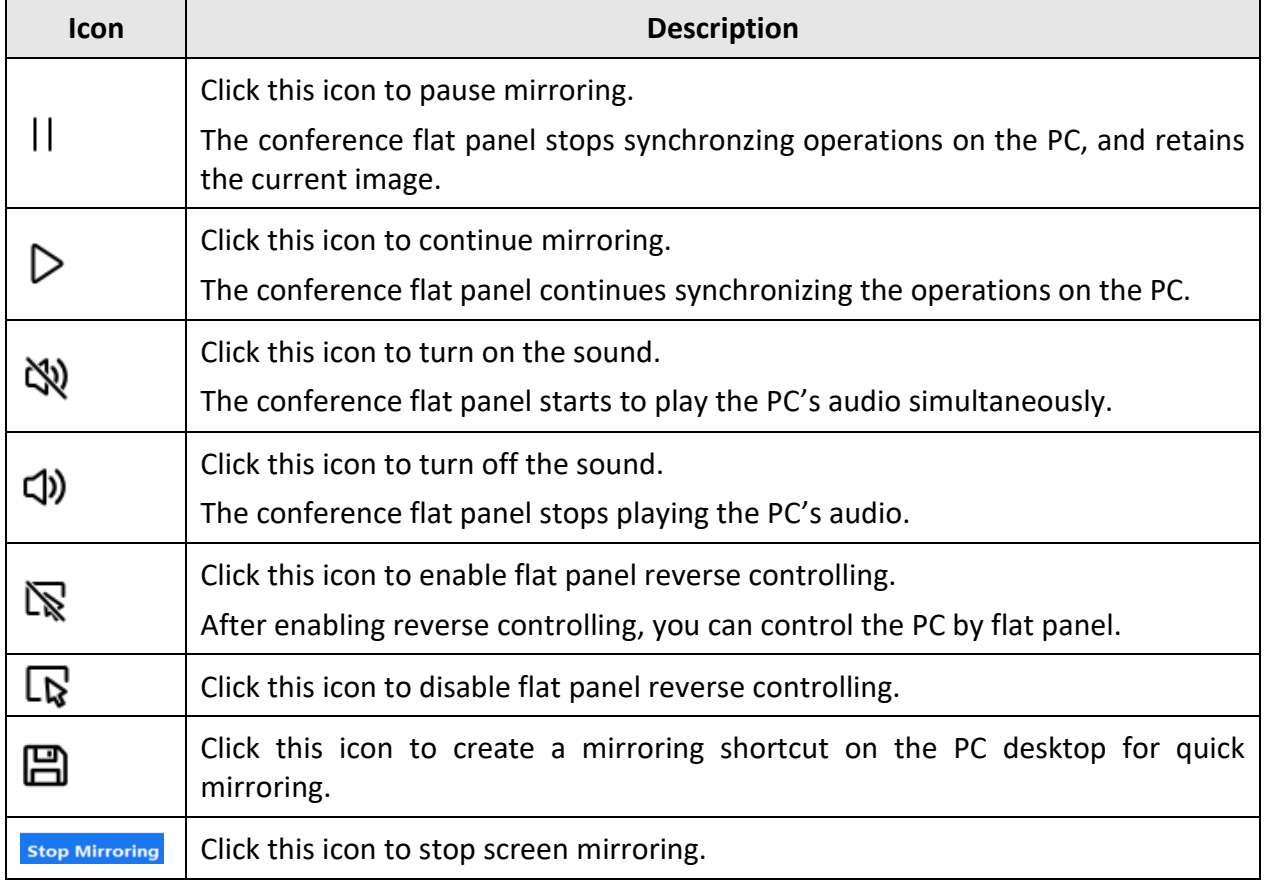

### <span id="page-7-0"></span>1.1.2 Device Name Mirroring

When the PC and the server connect to the same LAN, you can mirror PC's screen through server name.

#### *Before You Start*

The PC has installed WonderCast.

#### *Steps*

- 1. Connect the PC and the server to the same LAN.
- 2. Click **Settings** on the server, and enable **Connecting Through Device Name**.

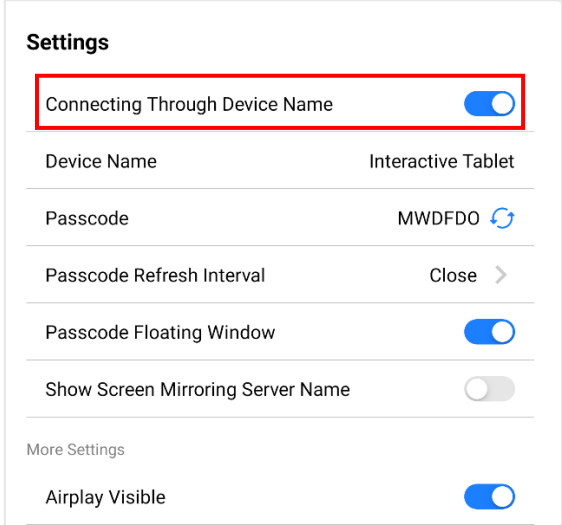

Figure 1-5 Enable Connecting Through Device Name

<span id="page-7-1"></span>3. Open WonderCast on PC, and click **Accessible Device(s)**.

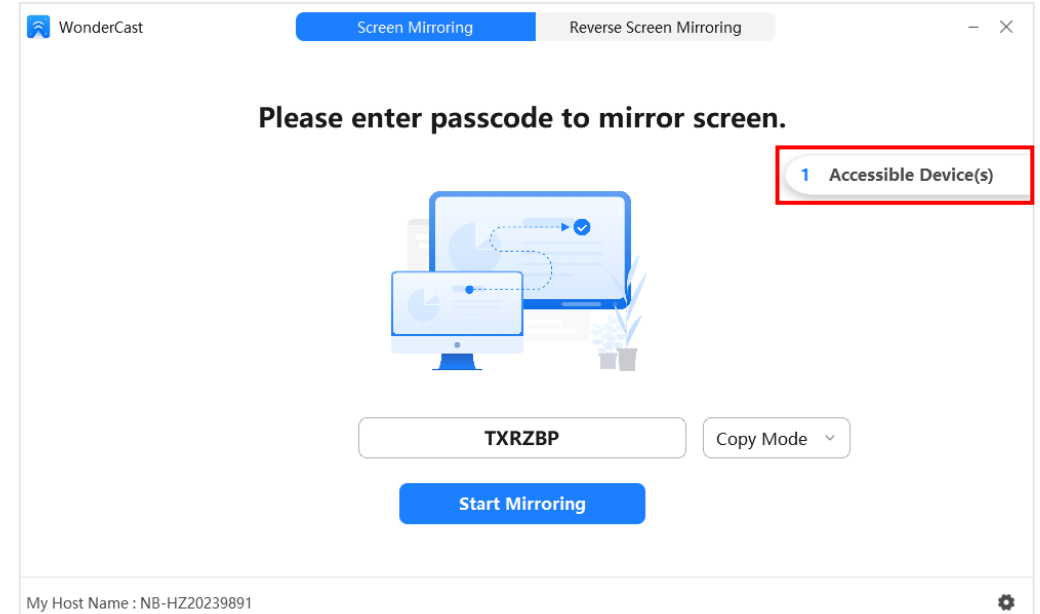

Figure 1-6 Check Accessible Device

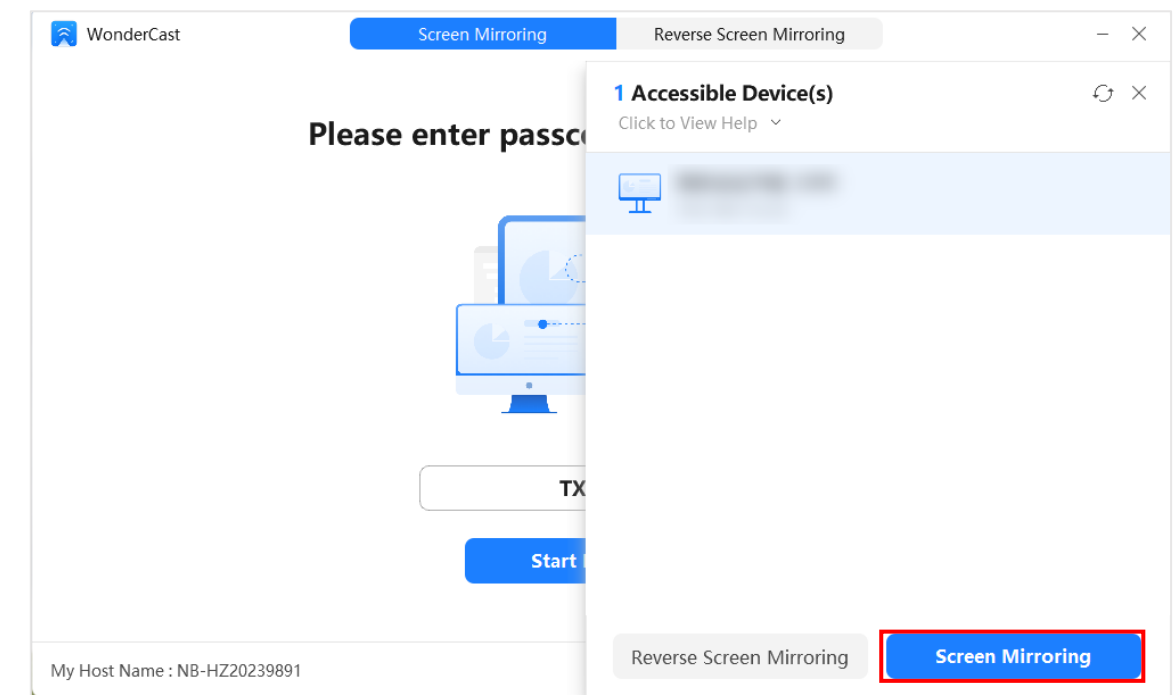

4. Select the device to be connected, and click **Screen Mirroring**.

Figure 1-7 Device Name Screen Mirroring

# $\widehat{\mathbf{I}}$  Note

For the description of each icon, please refer to [Table 1-1.](#page-6-0)

### <span id="page-8-0"></span>1.1.3 MAC Screen Mirroring

When the MAC and the server connect to the same LAN, you can mirror MAC's screen through MAC screen mirroring.

#### *Steps*

1. Connect the MAC and the server to the same LAN.

2. Go to **Control Center**, click **Screen Mirroring,** and click the name of the conference flat panel to be displayed.

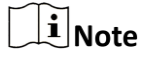

After WonderCast is installed on MAC, you can also mirror MAC's screen by clicking **Screen Mirroring**.

### <span id="page-8-1"></span>1.1.4 Shortcut Mirroring

After binding the server's IP address, you can quickly mirror the screen to the bound server through the shortcut.

# $\widehat{\mathbf{I}}$  Note

Shortcut mirroring is only applicable to the bound server.

#### *Before You Start*

The PC has installed WonderCast.

#### *Steps*

- 1. Connect the PC and the server to the same LAN.
- 2. Go to **Settings**→**Shortcut** to customize the shortcut keys.

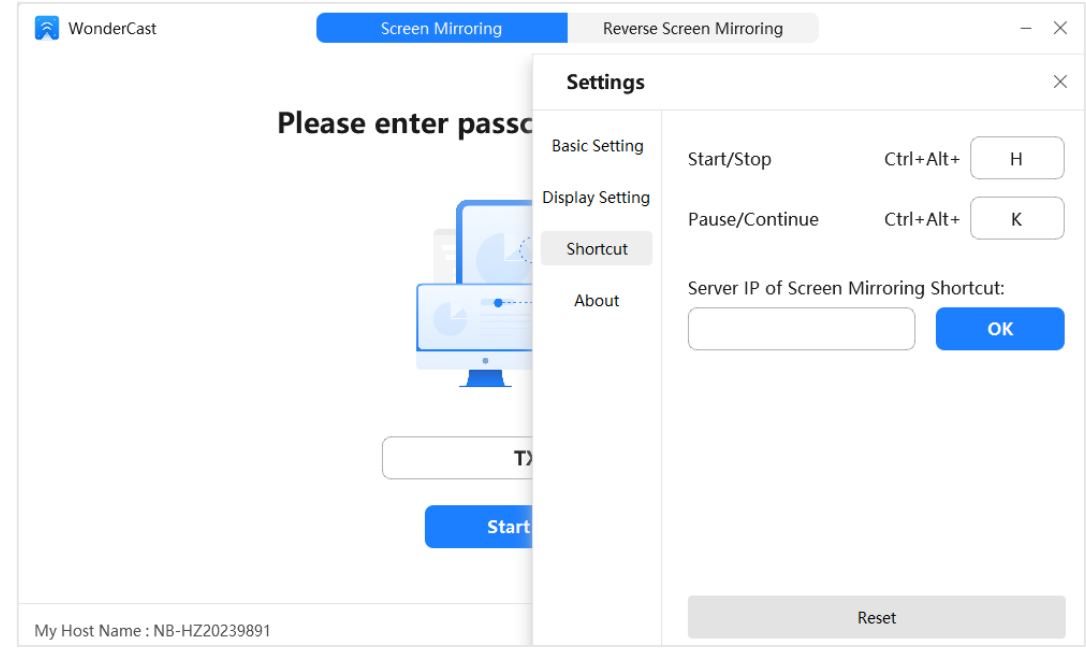

Figure 1-8 Shortcut Setting

3. Enter the serve's IP address, and click **OK**.

# <span id="page-9-0"></span>1.2 Mobile Phone Screen Mirroring

### <span id="page-9-1"></span>1.2.1 QR Code Mirroring

After WonderCast is installed on mobile phone, you can mirror the screen through QR code.

#### *Before You Start*

The mobile phone has installed WonderCast.

#### *Steps*

1. Scan the following QR code via mobile phone browser to download WonderCast.

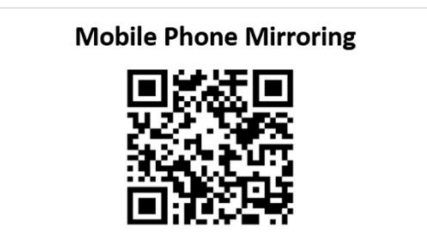

Figure 1-9 Download WonderCast

2. Open WonderCast on your mobile phone, and scan the QR code displayed on the flat panel to mirror your mobile phone's screen.

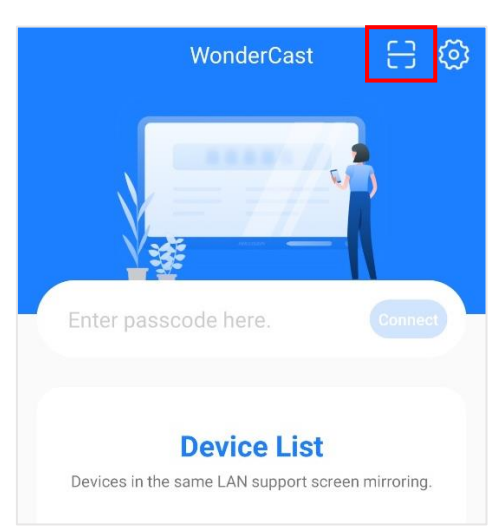

Figure 1-10 WonderCast Interface

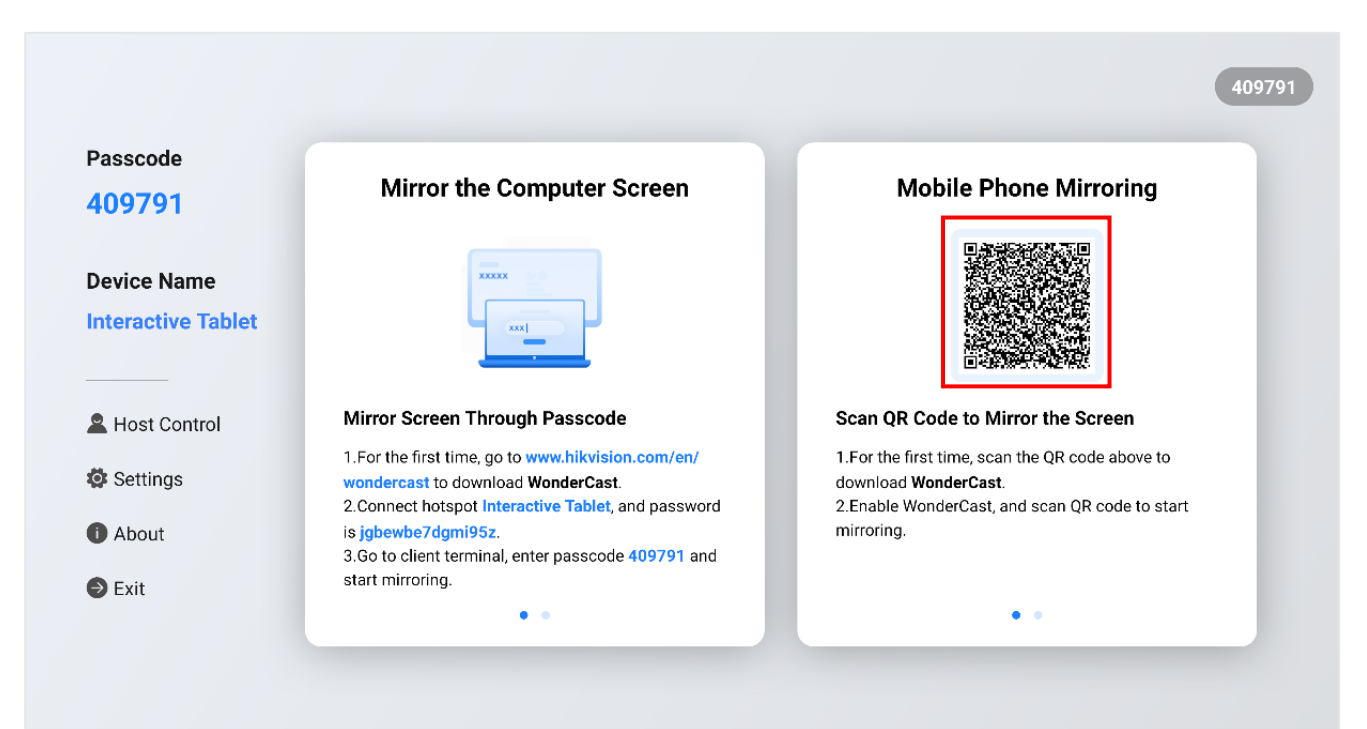

Figure 1-11 Scan the QR Code Displayed on Flat Panel

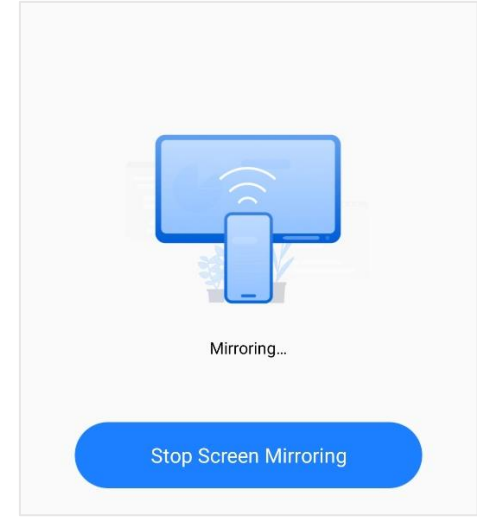

Figure 1-12 Mirroring Mobile Phone

# $\widehat{\mathbf{I}}$  Note

After WonderCast is installed on the mobile phone, Mirroring Screen /Reverse Screen Mirroring can also be realized through the passcode or device list (only when the server has enabled **Connecting Through Devicename**).

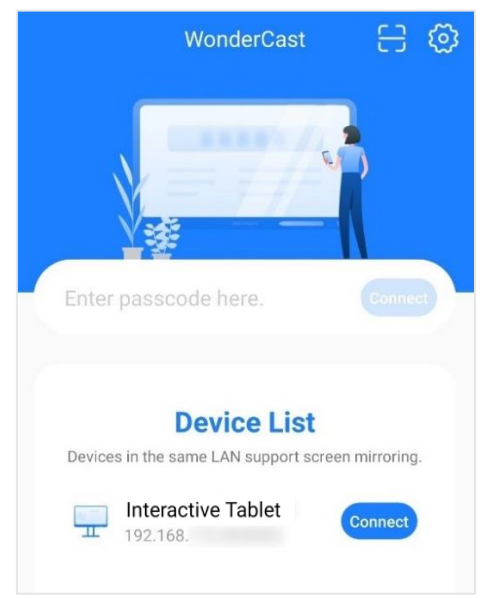

Figure 1-13 Device List

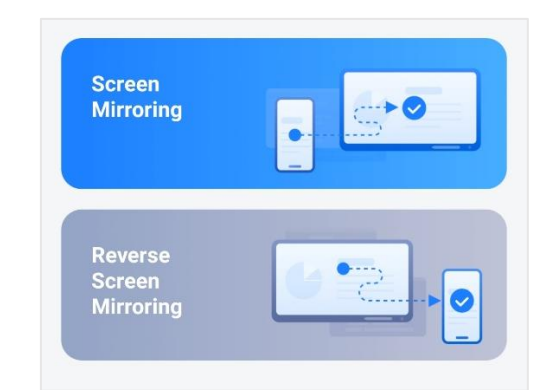

Figure 1-14 Screen Mirroring/Reverse Screen Mirroring

## <span id="page-12-0"></span>1.2.2 iOS Screen Mirroring

When the iOS device and the server connect to the same LAN, you can mirror the screen through iOS screen mirroring.

#### *Steps*

- 1. Connect the iOS device and the server to the same LAN.
- 2. Click **Settings** on the server to make sure that **Airplay Visible** is enabled.

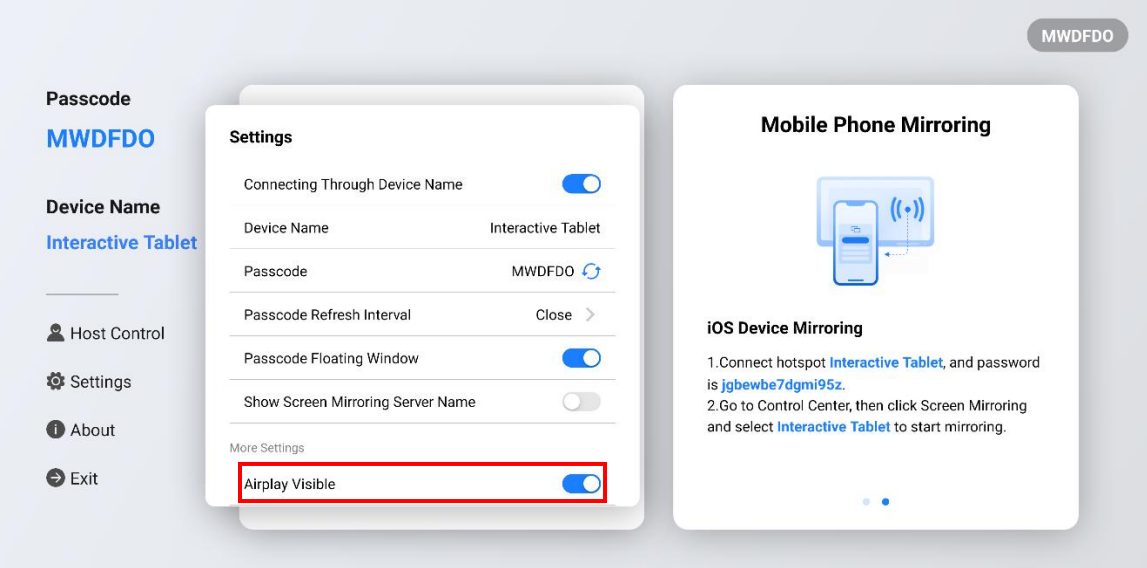

Figure 1-15 Enable Airplay Visible

3. Go to **Control Center** of your mobile phone, click **Screen Mirroring**, and click the name of the conference flat panel.

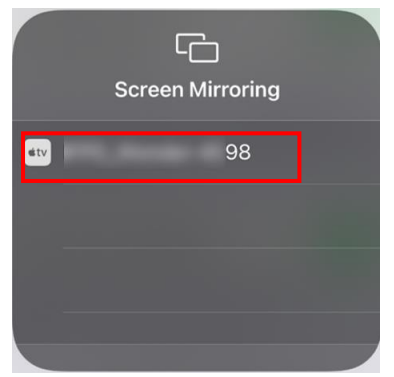

Figure 1-16 iOS Screen Mirroring

4. (Optional) Click Stop Mirroring to stop screen mirroring.

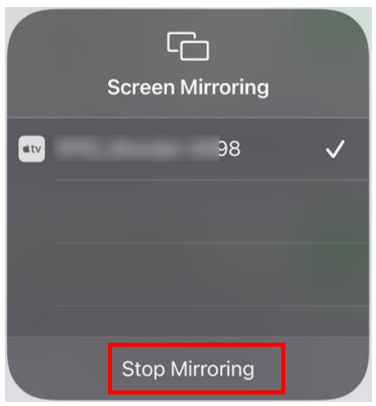

Figure 1-17 Stop Mirroring

# Chapter 2 WonderCast on Client

<span id="page-14-0"></span>You can mirror PC/mobile phone's screen to the conference flat panel, or mirror conference flat panel's screen to a PC/mobile phone (devices should connect to the same LAN).

# <span id="page-14-1"></span>2.1 Install WonderCast

#### *Before You Start*

WonderCast installation package has been downloaded and saved to the PC/mobile phone.

#### *Steps*

1. Run the installation package and follow the prompts to complete the installation. After the installation is complete, the WonderCast will start automatically.

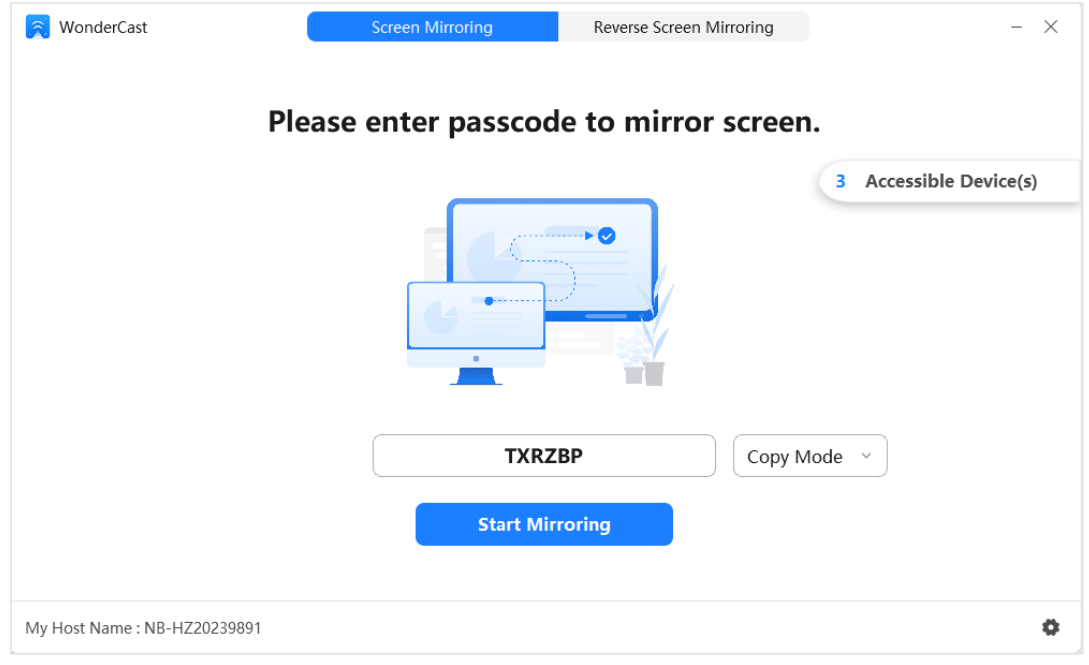

<span id="page-14-2"></span>Figure 2-1 Screen Mirroring

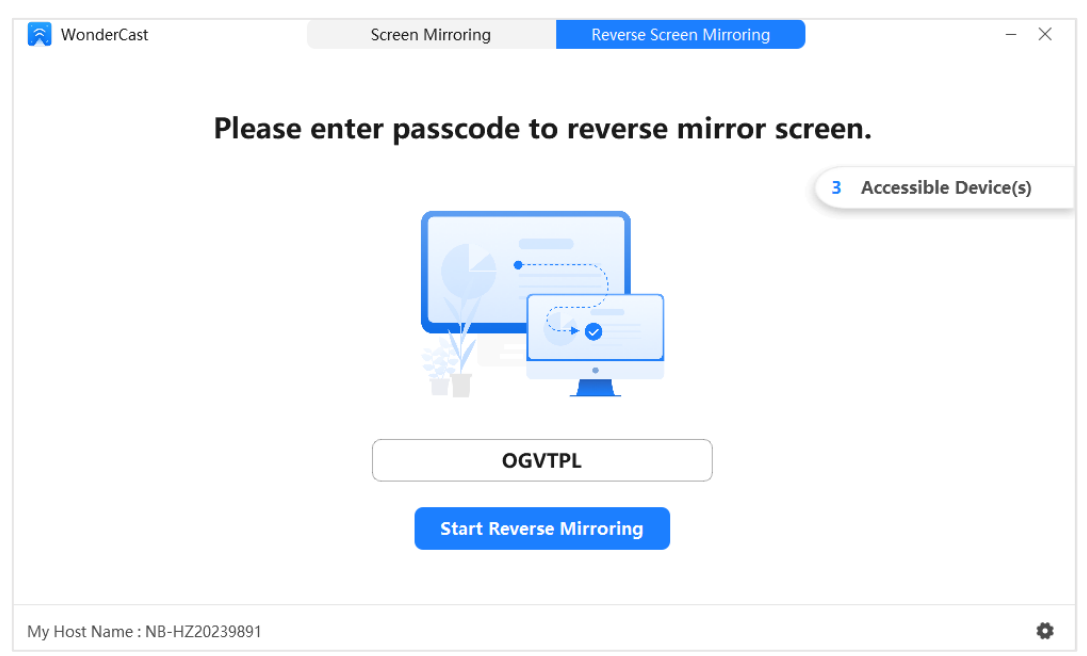

Figure 2-2 Reverse Screen Mirroring Interface

# <span id="page-15-2"></span> $\boxed{\mathbf{1}}$  Note

The device installed with WonderCast is hereinafter referred to as the client, and the interface of the client is subject to the actual situation.

# <span id="page-15-0"></span>2.2 Screen Mirroring

You can mirror the screen of the client to the server.

#### *Steps*

Please refer to *[Passcode Mirroring](#page-4-2)* or *[Device Name Mirroring](#page-7-0)*.

# <span id="page-15-1"></span>2.3 Stop Screen Mirroring

You can stop screen mirroring after mirroring the client's screen through passcode and device name.

#### *Steps*

1. Click **Mirroring**→**Cancel** to disconnect the client.

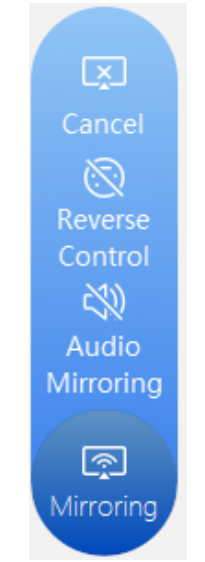

Figure 2-3 Mirroring

- 2. Perform the following operation(s) according to actual need.
- **Reverse Control**: Control the PC by the server.
- **Audio Mirroring**: Share the PC's audio with the server.

# <span id="page-16-0"></span>2.4 Reverse Screen Mirroring

You can mirror the server's screen to the client in the same LAN.

### <span id="page-16-1"></span>2.4.1 Passcode Reverse Mirroring

When the PC and the server connect to the same LAN, you can reverse screen mirroring through the passcode displayed on the server.

#### *Steps*

- 1. Connect the PC and the server to the same LAN.
- 2. Check the passcode displayed on the server.

| Passcode<br>409791                              | <b>Mirror the Computer Screen</b>                                                                                                    | <b>Mobile Phone Mirroring</b>                                                                                              |
|-------------------------------------------------|----------------------------------------------------------------------------------------------------|----------------------------------------------------------------------------------------------------|
| <b>Device Name</b><br><b>Interactive Tablet</b> | <b>XXXXXX</b><br>xxxl                                                                                                    |                                                                                                    |
| Host Control                                    | Mirror Screen Through Passcode                                                                                                    | Scan OR Code to Mirror the Screen                                                                                          |
| Settings                                        | 1. For the first time, go to www.hikvision.com/en/<br>wondercast to download WonderCast.<br>2. Connect hotspot Interactive Tablet, and password | 1. For the first time, scan the QR code above to<br>download WonderCast<br>2. Enable WonderCast, and scan QR code to start |
| <b>O</b> About                                  | is jgbewbe7dgmi95z.<br>3.Go to client terminal, enter passcode 409791 and                                                                       | mirroring.                                                                                                    |
| $\bullet$ Exit                                  | start mirroring.                                                                                                    |                                                                                                    |

Figure 2-4 Check Passcode

3. Open WonderCast on PC, select **Reverse Screen Mirroring**, and enter the passcode.

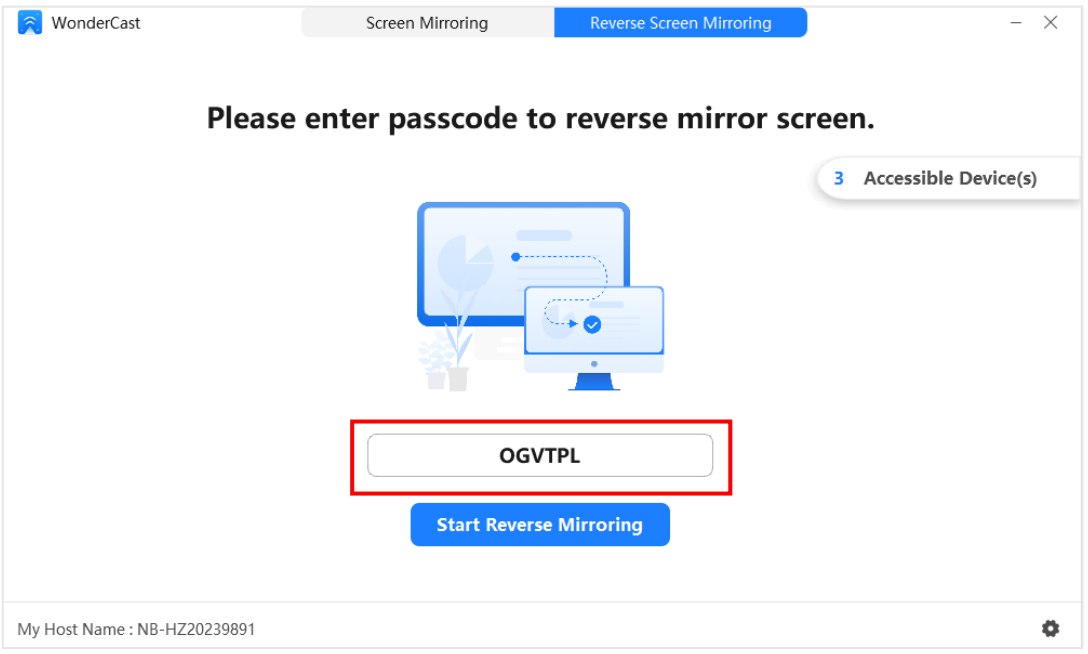

Figure 2-5 Enter Reverse Mirroring Passcode

#### 4. Click **Start Reverse Mirroring**.

## <span id="page-17-0"></span>2.4.2 Device Name Reverse Mirroring

When the PC and the server connect to the same LAN, you can reverse screen mirroring through the server's name.

#### *Steps*

1. Connect the PC and the server to the same LAN.

- 2. Click **Settings** on the server to enable **Connecting Through Device Name**, see [Figure 1-5.](#page-7-1)
- 3. Open WonderCast, and click **Accessible Device(s)**.

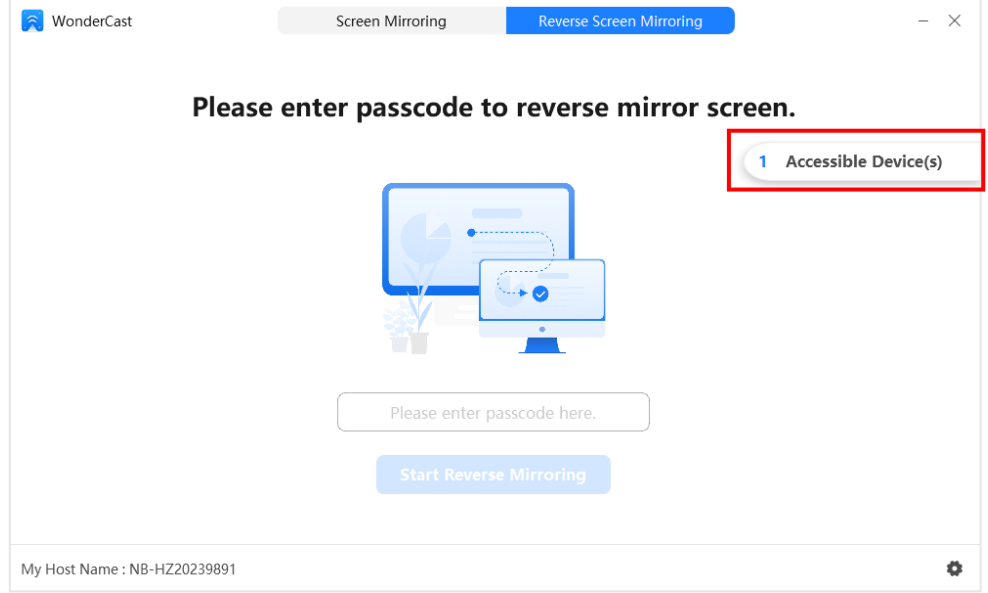

Figure 2-6 Check Accessible Device

4. Select the device to be connected, and click **Reverse Screen Mirroring**.

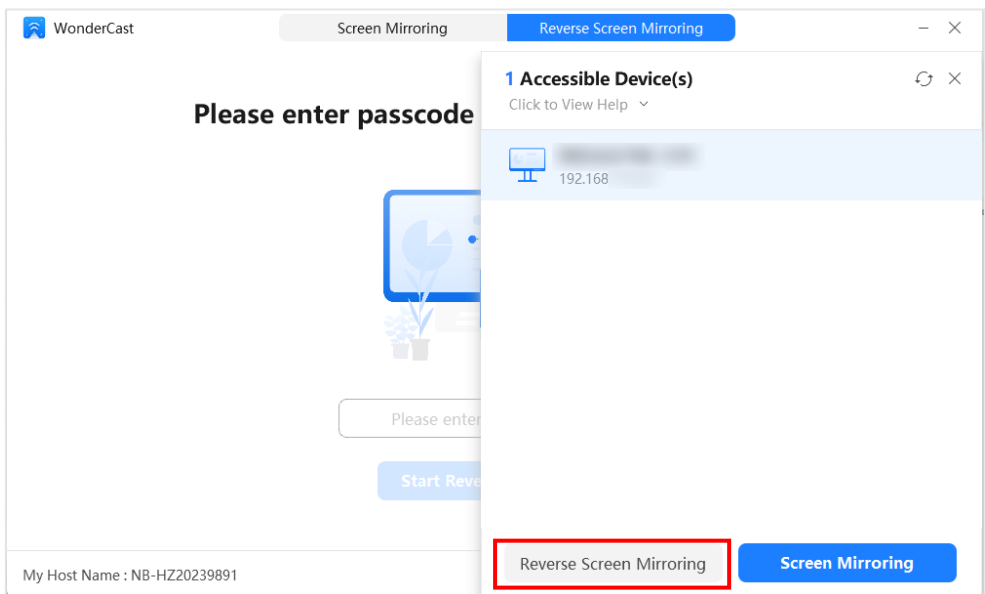

Figure 2-7 Reverse Screen Mirroring Through Device Name

# <span id="page-18-0"></span>2.5 Stop Reverse Screen Mirroring

### <span id="page-18-1"></span>2.5.1 Disconnect Client

Click  $\blacktriangleright$  to stop reverse screen mirroring.

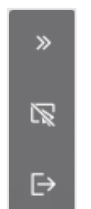

Figure 2-8 Stop Reverse Screen Mirroring

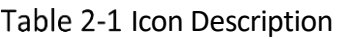

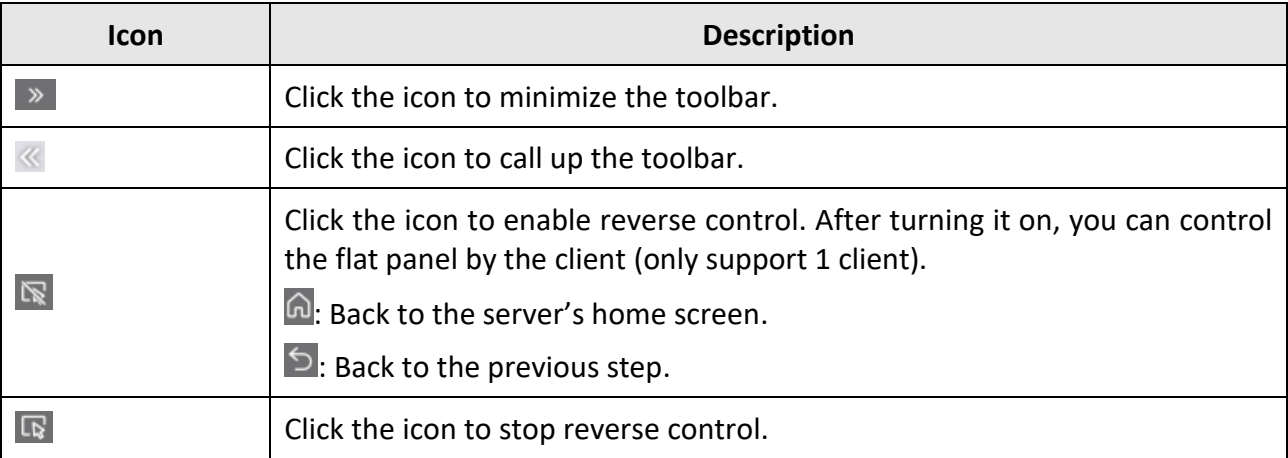

### <span id="page-19-0"></span>2.5.2 Disconnect Server

Click **Host Control** → → Yes to stop reverse mirroring. **Device Name Host Control Interactive Tablet** Full Screen > Screen Layout Mirroring Authority Allow > Host Control everse Screen Mirroring Authorization Is Required > Settings Connected Conference Participants **O** About  $\Box$  x1  $\ominus$ ليها  $\bullet$  Exit Figure 2-9 Disconnect Server

# <span id="page-19-1"></span>2.6 Settings

Click  $\clubsuit$  in the lower right corner of WonderCast interface to call up the setting page.

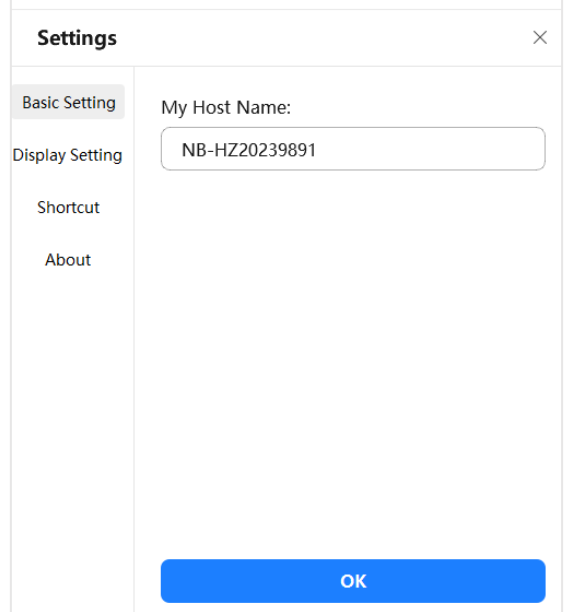

Figure 2-10 Settings

### <span id="page-20-0"></span>2.6.1 Basic Setting

You can customize your device's name.

### <span id="page-20-1"></span>2.6.2 Display Setting

Retain the default values.

Display **Bite Rate**, **Frame Rate**, **Delay**, and **Packet Loss Rate** information during screen mirroring for technical support to maintain the equipment.

Enabling **High Resolution Mirroring** will cause high resource consumption, which may affect PC's performance, resulting in unsatisfactory screen mirroring effects.

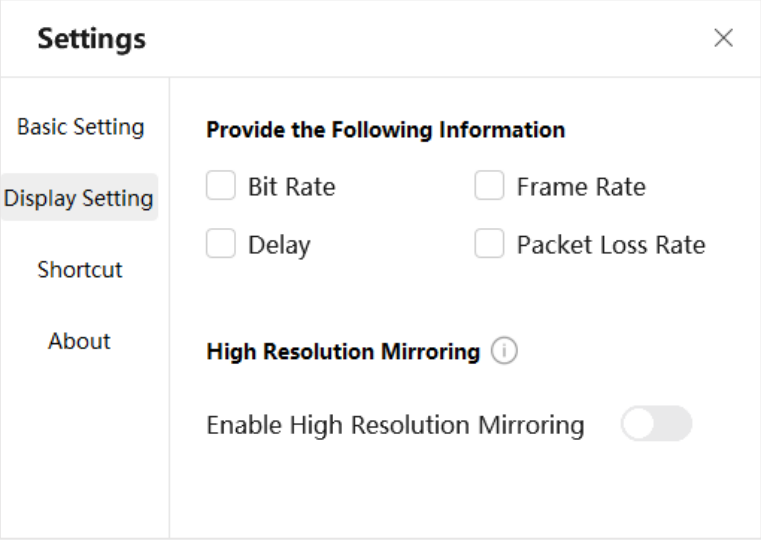

Figure 2-11 Display Settings

### <span id="page-21-0"></span>2.6.3 Shortcut

After binding the server's IP, you can quickly start/stop screen mirroring and pause/continue screen mirroring through the set shortcuts.

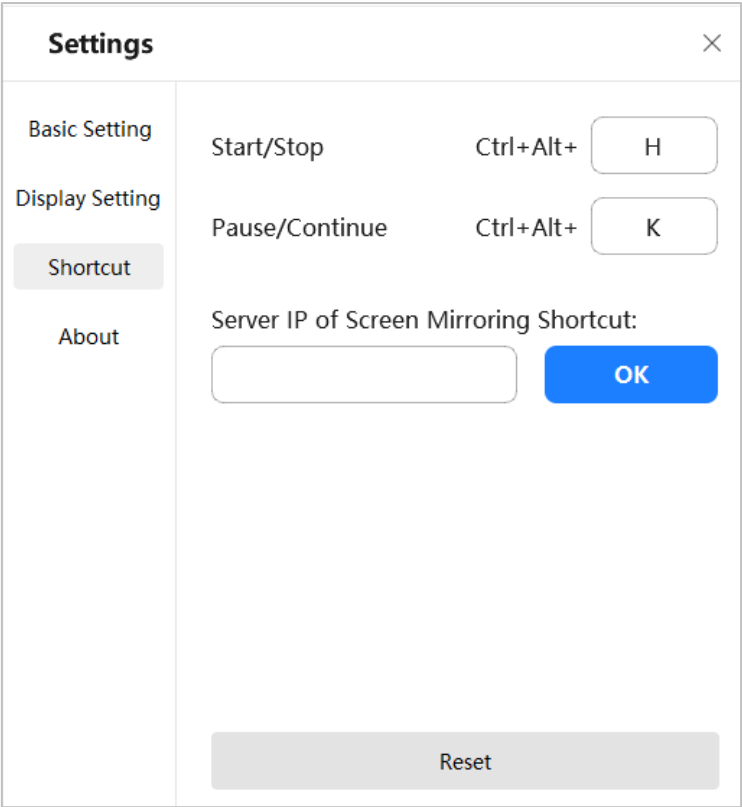

Figure 2-12 Shortcut

# $\boxed{\mathbf{i}}$  Note

When the shortcuts conflict, please reset them.

### <span id="page-21-1"></span>2.6.4 About

- Check **Version**: Click **About** to check the version information about WonderCast.
- View operation manual: Click **About** → **Help** to view the operation manual.
- View **Open Source Software Licenses**.

# Chapter 3 Other Operations on Server

# <span id="page-22-1"></span><span id="page-22-0"></span>3.1 Host Control

Open the server, and click **Host Control**.

| <b>SMZKSB</b>             | <b>Mirror the Computer Screen</b> |                             |  |  |  |
|---------------------------|-----------------------------------|-----------------------------|--|--|--|
| <b>Device Name</b>        | <b>Host Control</b>               |                             |  |  |  |
| <b>Interactive Tablet</b> | Screen Layout                     | Full Screen >               |  |  |  |
|                           | Mirroring Authority               | Allow $>$                   |  |  |  |
| <b>Host Control</b>       | Reverse Screen Mirrori            | Authorization Is Required > |  |  |  |
| Settings                  | Connected Conference Participants |                             |  |  |  |
| <b>C</b> About            |                                   |                             |  |  |  |
| $\Rightarrow$ Exit        |                                   |                             |  |  |  |

Figure 3-1 Host Control

### <span id="page-22-2"></span>3.1.1 Screen Layout

Full Screen, 2-Split Screen, and 4-Split Screen modes are supported.

- 2-Split Screen: Display the screen of 2 clients at the same time.
- 4-Split Screen: Display the screen of 4 clients at the same time.

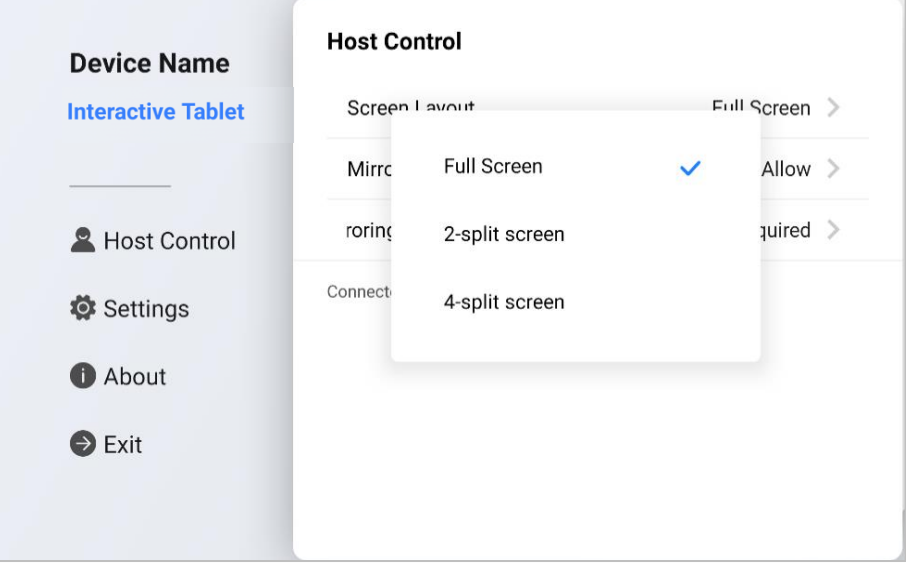

Figure 3-2 Screen Layout

## <span id="page-23-0"></span>3.1.2 Mirroring Authority

Set the screen mirroring switch of the server.

- **Allow**: Screen mirroring function is enabled on the server.
- **Authorization Is Required**: The screen can be mirrored after authorization is obtained from the server.
- **Prohibit**: Screen mirroring function is disabled on the server.

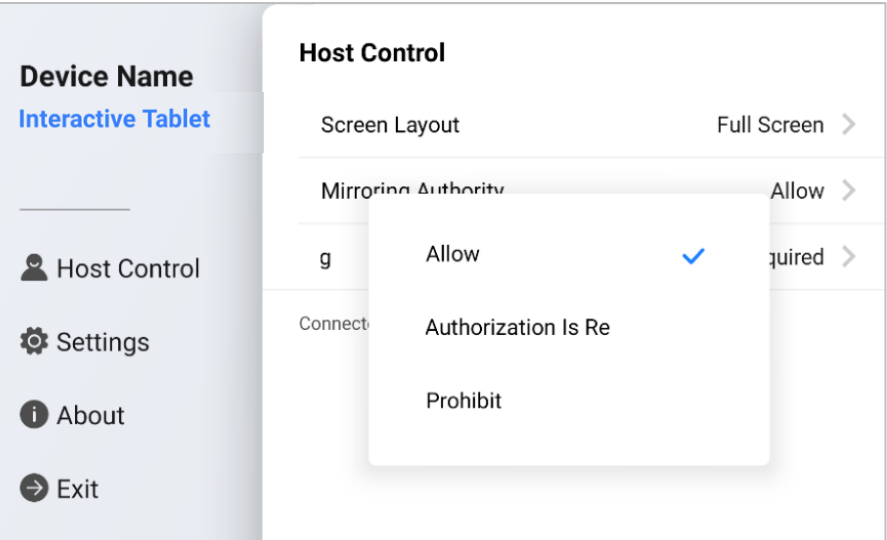

Figure 3-3 Mirroring Authorization

## <span id="page-23-1"></span>3.1.3 Reverse Screen Mirroring Authorization

Set the reverse screen mirroring switch of server.

 **Allow**: Reverse screen mirroring function is enabled. The server screen can be mirrored to the client.

- **Only for Displaying**: Only for viewing the server screen.
- **Authorization Is Required**: The screen can be mirrored reversely after authorization is obtained from server.
- **Prohibit**: Reverse screen mirroring function is disabled.

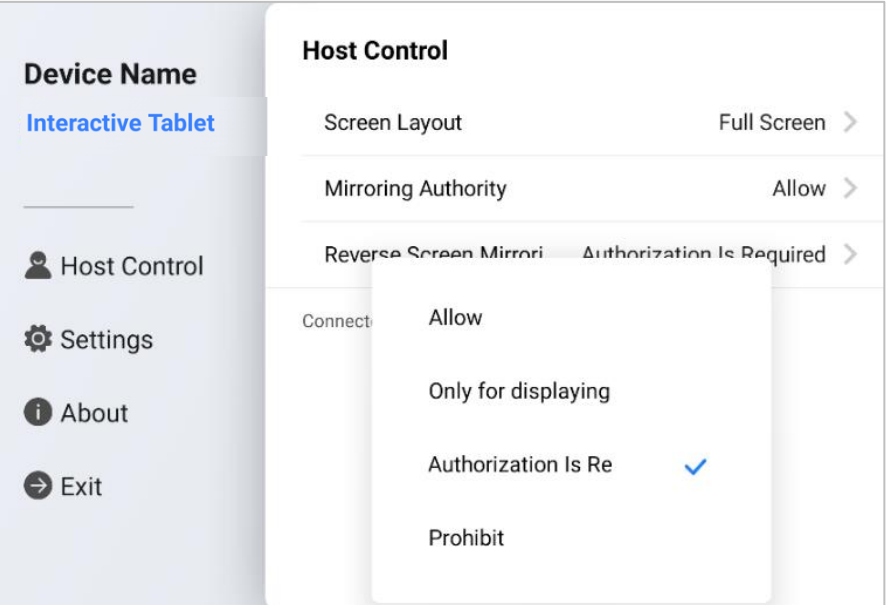

Figure 3-4 Reverse Screen Mirroring Authorization

# <span id="page-24-0"></span>3.1.4 Stop Reverse Mirroring

 $Click  $\ominus$   $\rightarrow$  Yes to stop reverse mirroring.$ 

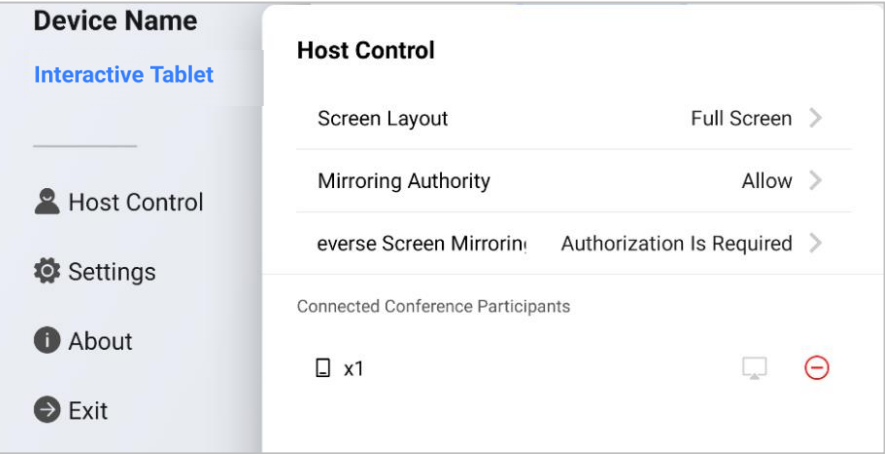

Figure 3-5 Stop Reverse Mirroring

# <span id="page-24-1"></span>3.2 Settings

You can open the server, and click **Settings**.

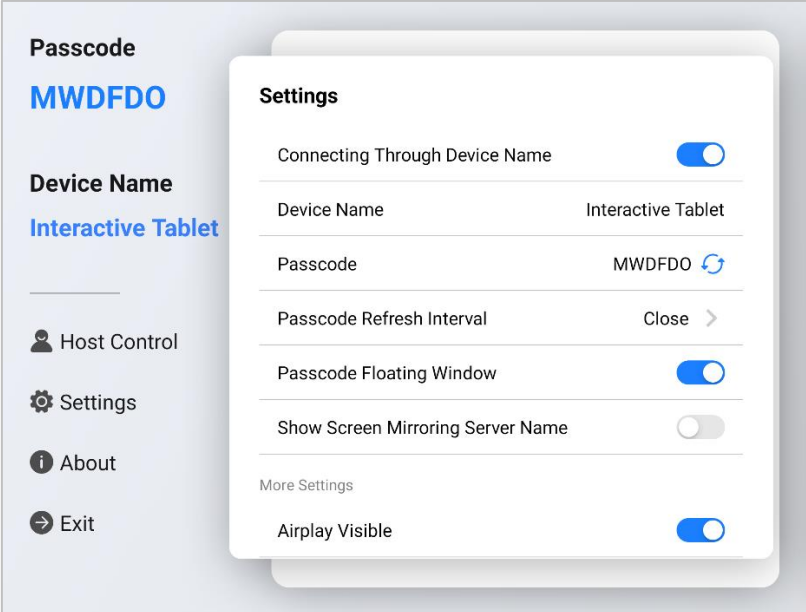

Figure 3-6 Server Settings

### <span id="page-25-0"></span>3.2.1 Enable Screen Mirroring Through Device Name

After enabling it, you can perform screen mirroring (see [Figure 2-1\)](#page-14-2) or reverse screen mirroring (see [Figure 2-2\)](#page-15-2) through device name with WonderCast.

### <span id="page-25-1"></span>3.2.2 Refresh Passcode

Click  $G$  to refresh the passcode manually.

### <span id="page-25-2"></span>3.2.3 Set Passcode Refresh Interval

Set the automatic refresh the interval of passcode.

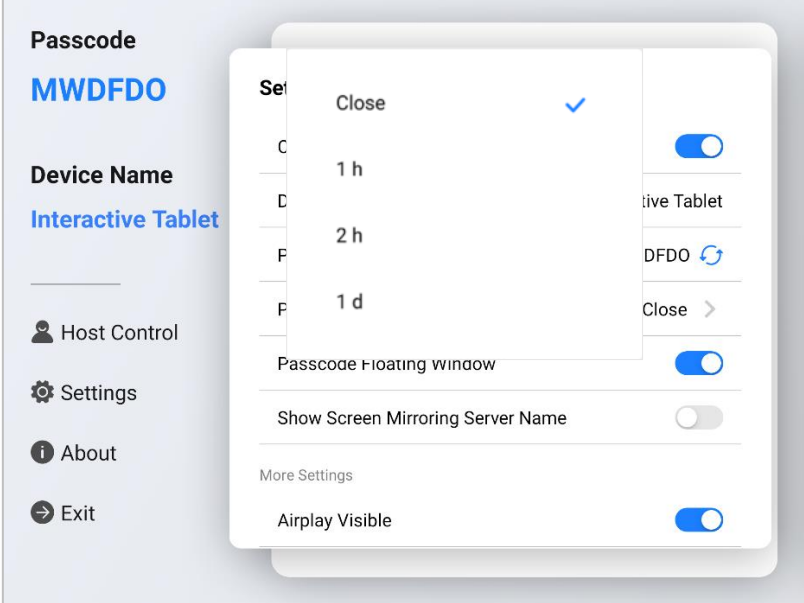

Figure 3-7 Passcode Refresh Interval

### <span id="page-26-0"></span>3.2.4 Enable Passcode Floating Window

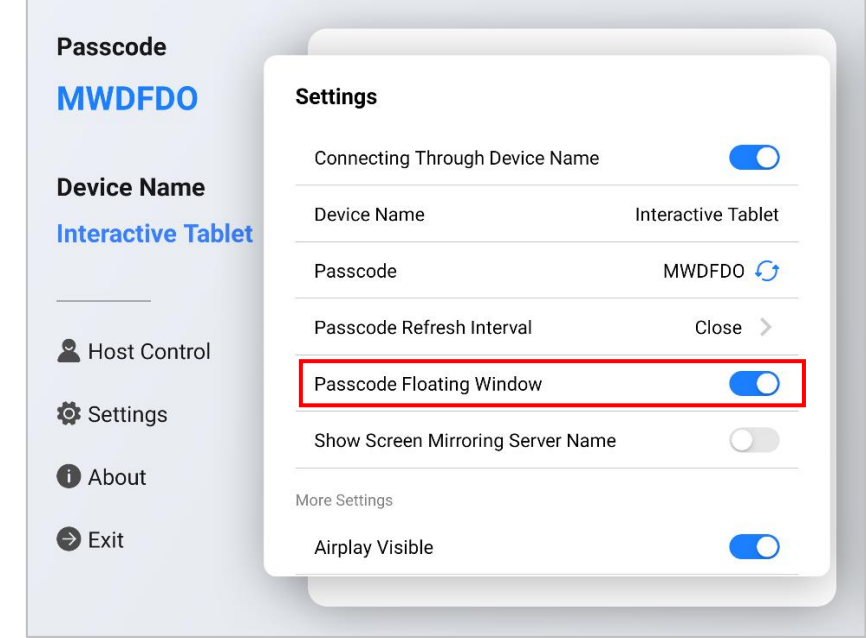

The passcode is displayed in the floating window after enabling this function. You can drag the floating window manually.

Figure 3-8 Passcode Floating Window

Click the passcode to refresh the passcode or open the server hotspot.

- $\bullet$  Click $\bullet$  to manually refresh the passcode.
- Hotspot switch: Turn on the server hotspot. After the client is connected to the hotspot, it can quickly realize screen mirroring or reverse screen mirroring.

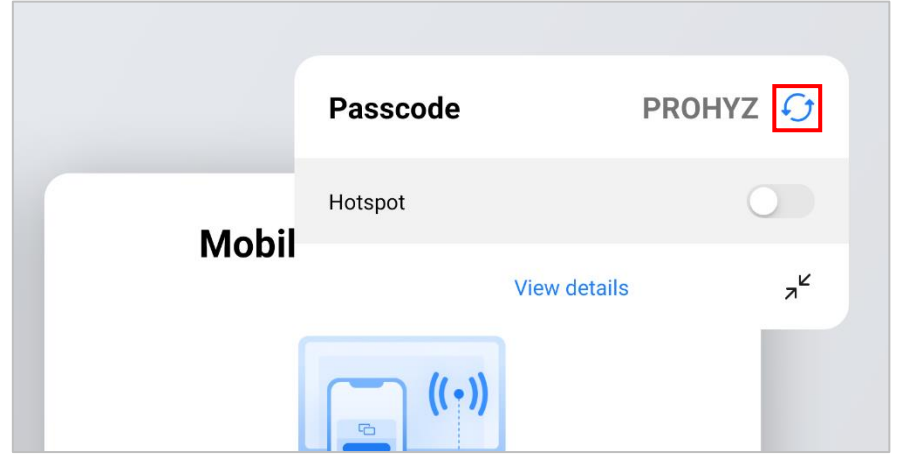

Figure 3-9 Show Passcode

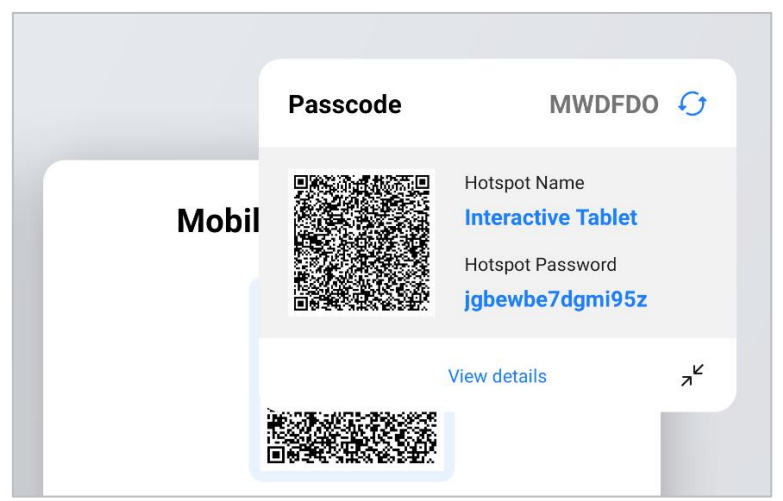

Figure 3-10 Hotspot Detail

# <span id="page-27-0"></span>3.2.5 Show Screen Mirroring Client Name

Enable it to show the name of the client which is mirrored.

### <span id="page-27-1"></span>3.2.6 Airpaly Visible

An iOS device can mirror the screen on the server through **Screen Mirroring**.

### <span id="page-27-2"></span>3.2.7 Logs

Logs can be exported for technical support when maintaining the equipment.

# <span id="page-27-3"></span>3.3 About

- Check **Version**: Click **About** to check the version information about WonderCast.
- View Operation Manual: Click **About** → **Help** to view operation manual.
- View **Open Source Software Licenses**.

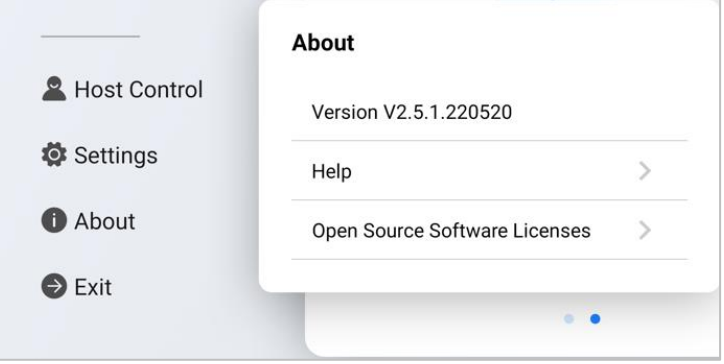

Figure 3-11 About Interface

# <span id="page-27-4"></span>3.4 Exit

Click **Exit** to minimize the WonderCast interface.

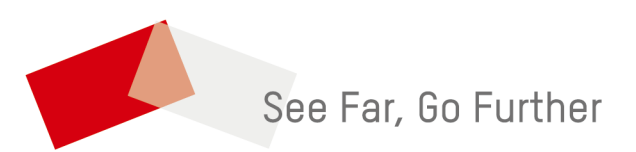

UD28409B